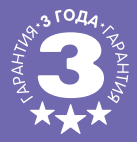

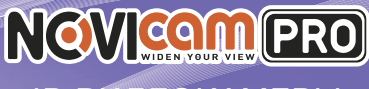

# IP ВИДЕОКАМЕРЫ

## **ПАСПОРТ ИЗДЕЛИЯ КРАТКОЕ РУКОВОДСТВО ПОЛЬЗОВАТЕЛЯ ГАРАНТИЙНЫЙ ТАЛОН**

尽限利己

Данный документ содержит ознакомительную информацию, которая может быть изменена без предварительного уведомления для улучшения качества продукта.

**V 1.0**

**II**  $\left\langle \cdot \right\rangle$ 

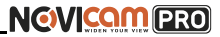

#### **ПРЕДУПРЕЖДЕНИЕ**

ПОЛЬЗОВАТЕЛЬ СИСТЕМЫ ОТВЕТСТВЕНЕН ЗА ПОДЧИНЕНИЕ ВСЕМ ПО-ЛОЖЕНИЯМ ДЕЙСТВУЮЩЕГО ЗАКОНОДАТЕЛЬСТВА В ОТНОШЕНИИ МОНИ-ТОРИНГА И ЗАПИСИ ВИДЕО И АУДИО СИГНАЛА. NOVICAM НЕ НЕСЁТ ОТВЕТ-СТВЕННОСТИ ЗА НАРУШЕНИЕ ТРЕБОВАНИЙ ЗАКОНА И ИНЫХ ПРАВОВЫХ АКТОВ В ПРОЦЕССЕ ИСПОЛЬЗОВАНИЯ СИСТЕМЫ.

#### **ВНИМАНИЕ**

ДЛЯ ПРЕДОТВРАЩЕНИЯ РИСКА ВОЗНИКНОВЕНИЯ ПОЖАРА ИЛИ ОПАС-НОСТИ ПОРАЖЕНИЯ ЭЛЕКТРИЧЕСКИМ ТОКОМ НЕ ПОДВЕРГАЙТЕ ИЗДЕЛИЕ ВОЗДЕЙСТВИЮ ДОЖДЯ И ВЛАГИ. НЕ ВСТАВЛЯЙТЕ МЕТАЛЛИЧЕСКИЕ ОБЪ-ЕКТЫ В ОТВЕРСТИЯ ДЛЯ ВЕНТИЛЯЦИИ И ДРУГИЕ ОТКРЫТЫЕ УЧАСТКИ УСТРОЙСТВА.

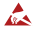

Устройство чувствительно к прикосновениям (статическому электричеству)

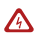

Стрелка в виде молнии в равностороннем треугольнике предупреждает пользователя о наличии электрического напряжения внутри устройства, которое может представлять для человека опасность поражения электрическим током.

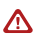

Восклицательный знак в равностороннем треугольнике информирует пользователя о наличии важных инструкций по эксплуатации и техническому обслуживанию, приложенных к изделию.

### МЕРЫ ПРЕДОСТОРОЖНОСТИ:

- 1. Если у вас нет специального технического образования, прежде чем начать работу с устройством, внимательно ознакомьтесь с инструкцией по эксплуатации.
- 2. Пожалуйста, не разбирайте внутренние части устройства, это может препятствовать правильному функционированию устройства и, возможно, сделает гарантию недействительной. Внутри устройства нет частей, которые подлежат замене по отдельности.
- 3. Все электрические контакты соединяйте в полном соответствии с бирками и инструкциями, указанными в данном руководстве. В противном случае вы можете нанести изделию непоправимый ущерб и тем самым сделать гарантию недействительной.
- 4. Рекомендуется использовать грозозащиту и подавитель скачков напряжения перед введением устройства в эксплуатацию.
- 5. Пожалуйста, не эксплуатируйте устройство в условиях, если температура, показатели влажности и технические характеристики ИП превышают установленные значения для данного прибора.

#### **УВАЖАЕМЫЙ ПОКУПАТЕЛЬ!**

Поздравляем Вас с покупкой! Мы делаем все возможное, чтобы наша продукция удовлетворяла Вашим запросам.

Перед началом эксплуатации изделия, пожалуйста, ознакомьтесь внимательно с Кратким руководством пользователя и с Условиями гарантийного обслуживания.

#### **Модели:** NC42VP, NC43WP, NC44FP, NC48VP, NC49WP

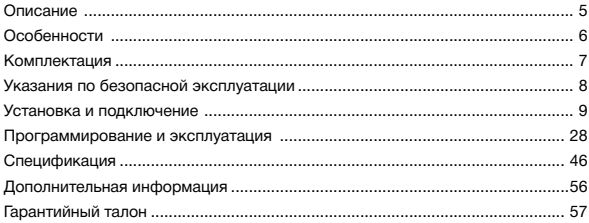

## **ОПИСАНИЕ**

<span id="page-3-0"></span>**Линейка IP видеокамер NOVIcam PRO** включает в себя самые востребованные и функциональные модели на рынке видеонаблюдения.

В линейке представлены камеры для внутреннего и уличного монтажа (класс защиты IP66), а также антивандальные (класс защиты IK10). В тёмное время суток выходной сигнал видеокамер преобразуется в реальный Ч/Б сигнал, а также сдвигается ИК светофильтр с матрицы CMOS и включается встроенная ИК подсветка, позволяющая различать объекты в полной темноте. В результате повышается качество изображения, предотвращается появление цветового шума и как следствие уменьшается размер файла при записи на DVR. Функция WDR позволит получить сбалансированную картинку по яркости и контрастности в условиях неоднородного освещения.

Поддержка технологии POE позволит использовать один кабель для передачи питания и данных. Простота настройки и доступ к камерам из любой точки мира предоставляются бесплатным облачным сервисом Р2Р, а поддержка стандарта ONVIF обеспечит связь со всеми популярными IP видеорегистраторами и программным обеспечением. Камеры обладают совместимостью со всем оборудованием линейки NOVIcam PRO.

**Камеры NOVIcam PRO** охватывают широкий спектр задач видеонаблюдения и предназначены для обзора периметра, пространств перед зданиями, местами скопления людей. Видеокамеры идеально подойдут для установки в торговых центрах, офисах, кафе, подъездах, автозаправках, магазинах, переходах.

### <span id="page-4-0"></span>**ОСНОВНЫЕ ОСОБЕННОСТИ**

- Высокое разрешение 4.1 Мпикс
- Поддержка облачного сервиса P2P и стандарта ONVIF
- Механический ИК фильтр
- Широкий динамический диапазон (WDR)
- Wi-Fi
- Слот для карты памяти Micro SD до 128Гб
- ИК-подсветка
- Тревожный вход и реле
- Встроенный микрофон
- Класс пыле-влаго защиты IP66 и вандалозащиты IK10

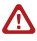

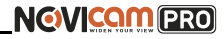

## **КОМПЛЕКТАЦИЯ**

- <span id="page-5-0"></span>• IP видеокамера - 1 шт.
- CD диск с ПО и инструкциями 1 шт.
- Инструкция пользователя 1 шт.
- Крепёжный комплект 1 шт.
- Влагозащищённый разъём 1 шт. (NC42VP, NC43WP, NC48VP, NC49WP)
- Форма для точного монтажа камеры 1 шт.
- Кронштейн 1 шт. (NC44FP)
- Шестигранный ключ 1 шт. (NC42VP, NC48VP)
- Сетевой кабель 1 шт. (NC44FP)

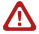

#### **Внимание:**

NOVIcam оставляет за собой право вносить любые изменения в изделие без предварительного уведомления для улучшения качества продукта.

## <span id="page-6-0"></span>**УКАЗАНИЯ ПО БЕЗОПАСНОЙ ЭКСПЛУАТАЦИИ**

**Внимание:**  перед подключением внимательно прочтите инструкцию на видеокамеру.

#### **1. Напряжение питания**

1.1. Используйте только рекомендованное напряжение питания.

1.2. Перед включением оборудования убедитесь в том, что соединительные провода (разъемы) подключены с соблюдением полярности. Неверное соединение может привести к повреждению и/или неправильному функционированию оборудования.

#### **2. Условия эксплуатации**

2.1 Не располагайте камеру в местах попадания в объектив прямых солнечных лучей или других источников яркого света. В противном случае это может привести к повреждению камеры, в независимости от того используется она или нет.

2.2 Строго соблюдайте установленный для данной камеры температурный режим.

2.3 Не устанавливайте камеру:

— в зонах с влажностью и уровнем загрязнения воздуха более 95%;

— в области повышенного испарения и парообразования или усиленной вибрации.

2.4 Не стоит размещать камеру в непосредственной близости от источников мощных электромагнитных полей (например, радиотелефон), так как видеосигнал может быть искажен помехами.

2.5 При монтаже камеры следует оставить достаточное пространство для легкого доступа к шнуру электропитания и выходам (разъемам) при дальнейшей эксплуатации изделия.

2.6 Предотвращайте механические повреждения камеры.

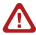

#### **Внимание:**

несоблюдение условий хранения и эксплуатации камеры могут привести к повреждению оборудования.

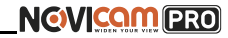

<span id="page-7-0"></span>Описание NC42VP:

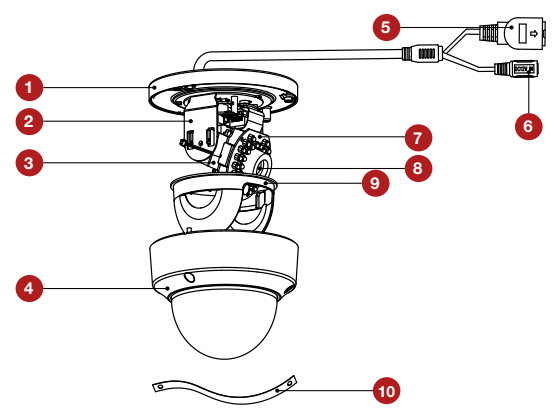

*Рис.1 Описание камеры NC42VP.*

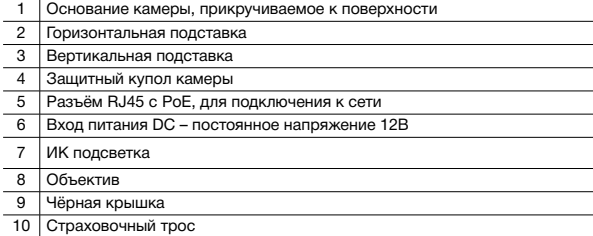

## **УСТАНОВКА И ПОДКЛЮЧЕНИЕ**

Описание NC43WP :

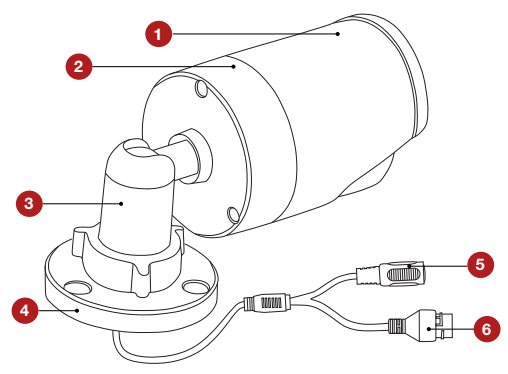

*Рис.2 Описание камер NC43WP.*

- 1 Корпус камеры с защитным козырьком
- 2 Задняя часть корпуса камеры
- 3 Кронштейн
- 4 Основание камеры, прикручиваемое к поверхности
- 5 Вход питания DC, постоянное напряжение 12В
- 6 Разъём RJ45 c PoE, для подключения к сети

Описание NC44FP:

# **NGVICOM PRO**

### **УСТАНОВКА И ПОДКЛЮЧЕНИЕ**

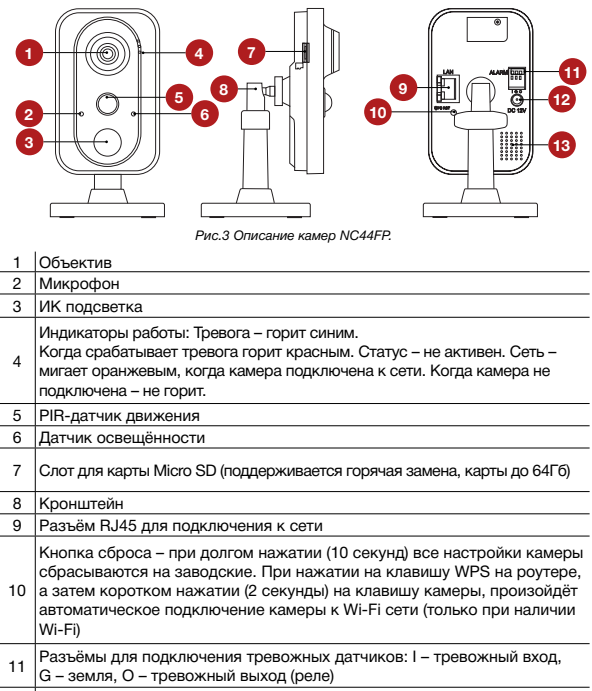

- 12 Вход питания DC, постоянное напряжение 12В
- 13 Встроенный динамик

## **УСТАНОВКА И ПОДКЛЮЧЕНИЕ**

#### Описание NC48VP:

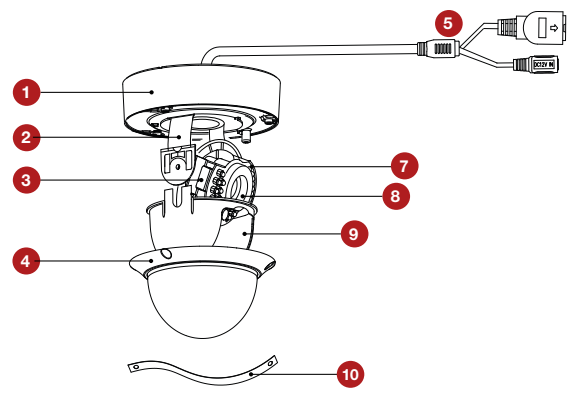

*Рис.4 Описание камеры NC48VP.*

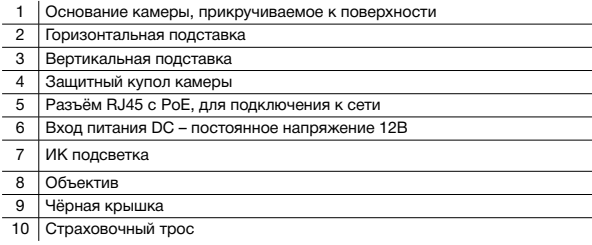

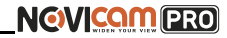

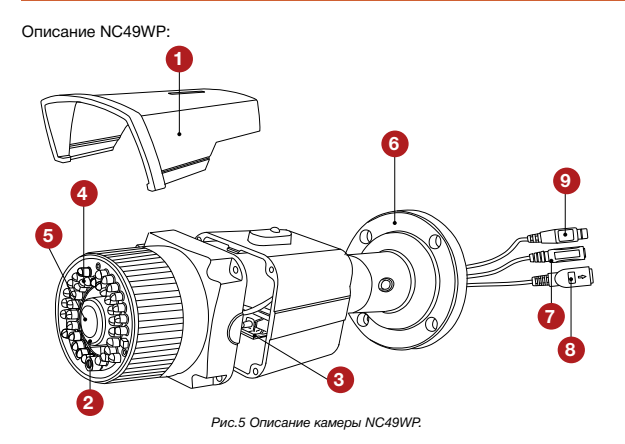

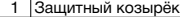

- 2 Передняя часть корпуса
- 3 Слот для карты памяти
- 4 ИК подсветка
- 5 Объектив
- 6 Основание камеры, прикручиваемое к поверхности
- 7 Вход питания DC, постоянное напряжение 12В
- 8 Разъём RJ45 c PoE, для подключения к сети
- 9 Видео выход BNC для проверки изображения с камеры

- 1. Осмотрите камеру перед использованием. Извлеките из упаковки и проверьте на предмет повреждений, которые могли произойти во время транспортировки. При обнаружении повреждений сообщите производителю или дистрибьютору для замены устройства.
- 2. В случае неисправности не осуществляйте самостоятельный ремонт устройства.
- 3. Выберите место для установки камеры. Убедитесь,что поверхность достаточно прочная и сможет выдержать вес камеры.
- 4. Установка видеокамеры NOVIcam PRO NC42VP.
	- а. Открутите крепёжные винты с помощью шестигранного ключа, идущего в комплекте. Снимите защитный купол

камеры.

- б. Вставьте карту памяти в слот для SD карты.
- в. Закрепите камеру на поверхности с помощью комплектных винтов.
- г. Если необходимо, можно протянуть кабель камеры через боковое отверстие (необходимо удалить заглушку).
- д. Подключите LAN кабель в сетевой влагозащищённый разъём.
- е. Подключите питание в DC разъём, если модификация камеры без PoE или, если питание через PoE разъём не используется.
- ж. Отрегулируйте направление обзора камеры.
- з. Установите защитный купол и закрутите крепёжные винты.

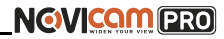

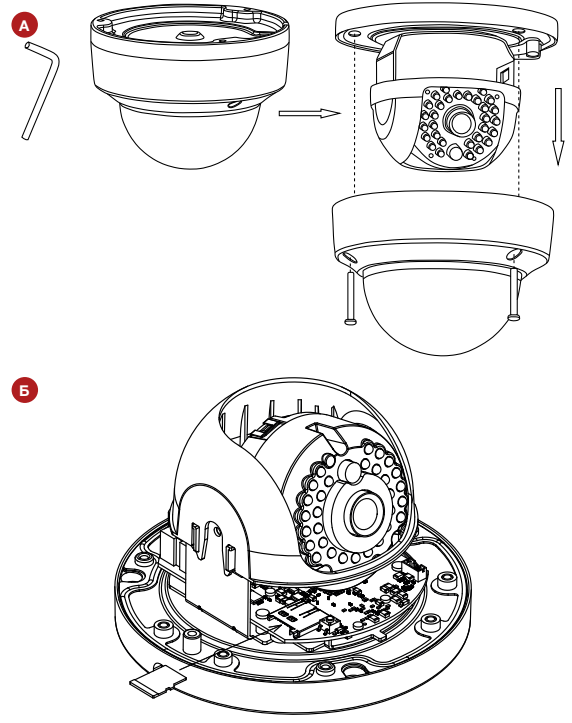

*Рис.6 Установка камеры NC42VP (шаги А,Б).*

## **УСТАНОВКА И ПОДКЛЮЧЕНИЕ**

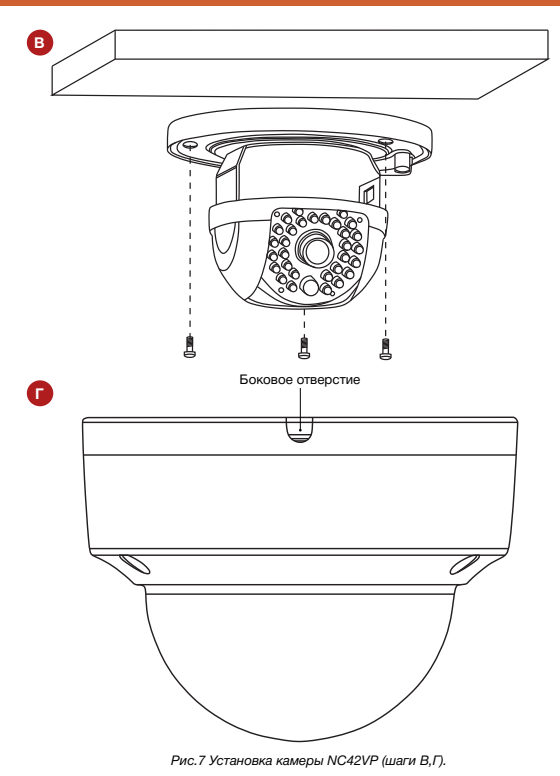

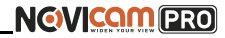

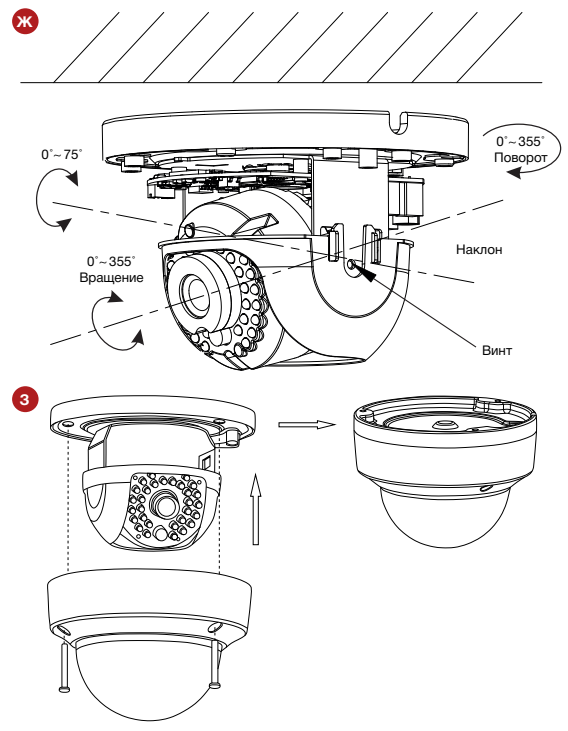

*Рис.8 Установка камеры NC42VP (шаги Ж,З).*

## **УСТАНОВКА И ПОДКЛЮЧЕНИЕ**

- 5. Установка видеокамеры NOVIcam PRO NC43WP.
	- а. Закрепите основание на поверхности с помощью комплектных винтов.
	- б. Подключите LAN кабель в сетевой влагозащищённый разъём.
	- в. Подключите питание в DC разъём, если модификация камеры без PoE или, если питание через PoE разъём не используется.
	- г. Отрегулируйте направление обзора камеры.

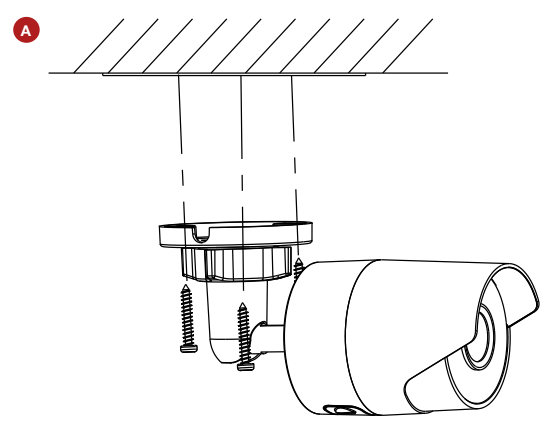

*Рис.9 Установка камеры NC43WP (шаг А).*

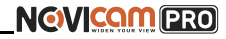

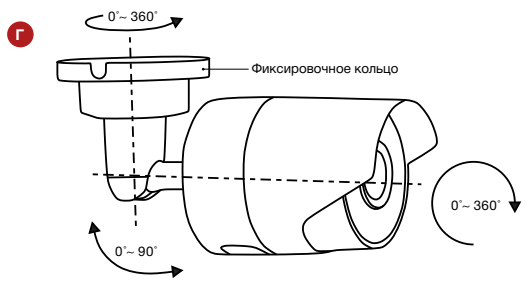

*Рис.10 Установка камеры NC43WP (шаг Г).*

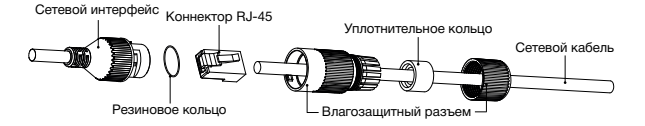

*Рис.11 Сетевой влагозащищённый разъём.*

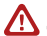

#### **Внимание:**

Для камер с кронштейном в комплекте: в случае использования фиксирующих винтов без кронштейна возможно механическое повреждение платы. Крепежные винты необходимо использовать только вместе с комплектным кронштейном. Использование сторонних винтов для крепления кронштейна к камере запрещено.

## **УСТАНОВКА И ПОДКЛЮЧЕНИЕ**

- 6. Установка видеокамеры NOVIcam PRO NC44FP.
	- а. Осмотрите камеру перед использованием. Извлеките из упаковки и проверьте на предмет повреждений, которые могли произойти во время транспортировки. При обнаружении повреждений сообщите производителю или дистрибьютору для замены устройства.
	- б. В случае неисправности не осуществляйте самостоятельный ремонт устройства.
	- в. Выберите место для установки камеры. Убедитесь, что поверхность достаточно прочная и сможет выдержать весь камеры.
	- г. Закрепите кронштейн на поверхности с помощью комплектных винтов. Установите декоративную накладку на кронштейн.

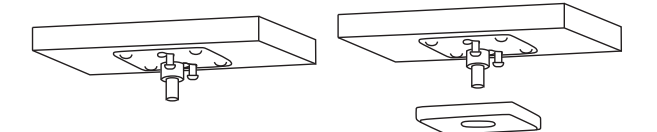

д. Установите камеру на кронштейн.

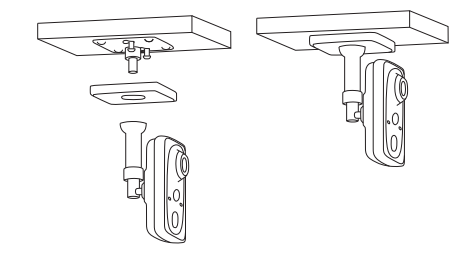

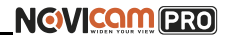

- е. Подключите LAN кабель в сетевой разъём. Подключите питание в DC разъём, если модификация камеры без PoE или, если питание через PoE не используется.
- ж. Отрегулируйте направление обзора камеры. Зафиксируйте положение с помощью кольца.

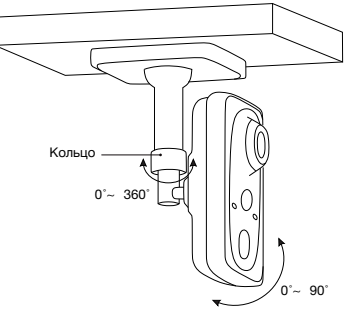

*Рис.12 Установка камеры NC44FP.*

## **УСТАНОВКА И ПОДКЛЮЧЕНИЕ**

- 7. Установка видеокамеры NOVIcam PRO NC48VP.
	- а. Открутите крепёжные винты с помощью шестигранного ключа, идущего в комплекте. Снимите защитный купол камеры.
	- б. Вставьте карту памяти в слот для SD карты.
	- в. Закрепите камеру на поверхности с помощью комплектных винтов.
	- г. Если необходимо, можно протянуть кабель камеры через боковое отверстие (необходимо удалить заглушку).
	- д. Подключите LAN кабель в сетевой влагозащищённый разъём.
	- е. Подключите питание в DC разъём, если модификация камеры без PoE или, если питание через PoE разъём не используется.
	- ж. Отрегулируйте направление обзора камеры.
	- з. Установите защитный купол и закрутите крепёжные винты.

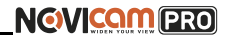

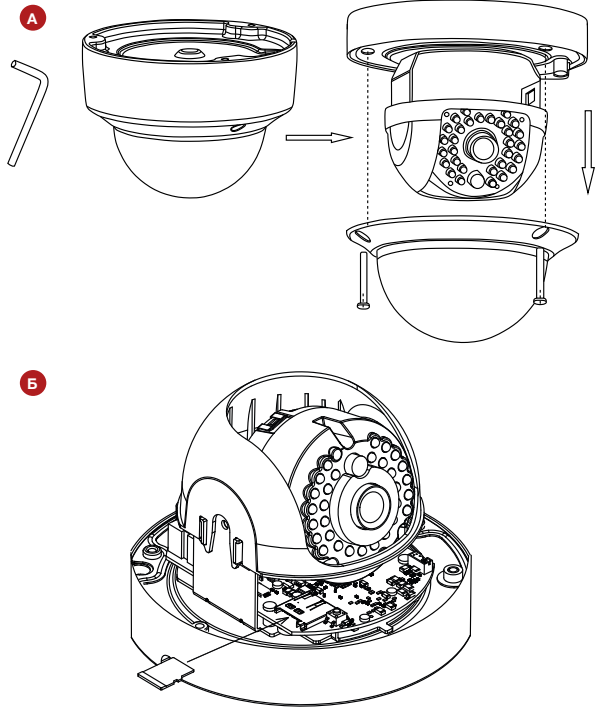

*Рис.12 Установка камеры NC48VP (шаги А,Б).*

## **УСТАНОВКА И ПОДКЛЮЧЕНИЕ**

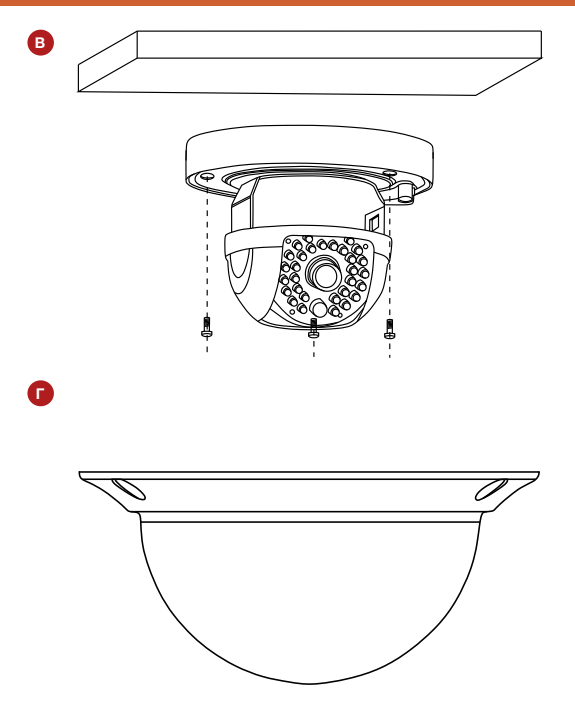

*Рис.13 Установка камеры NC48VP (шаги В,Г).*

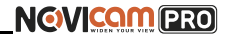

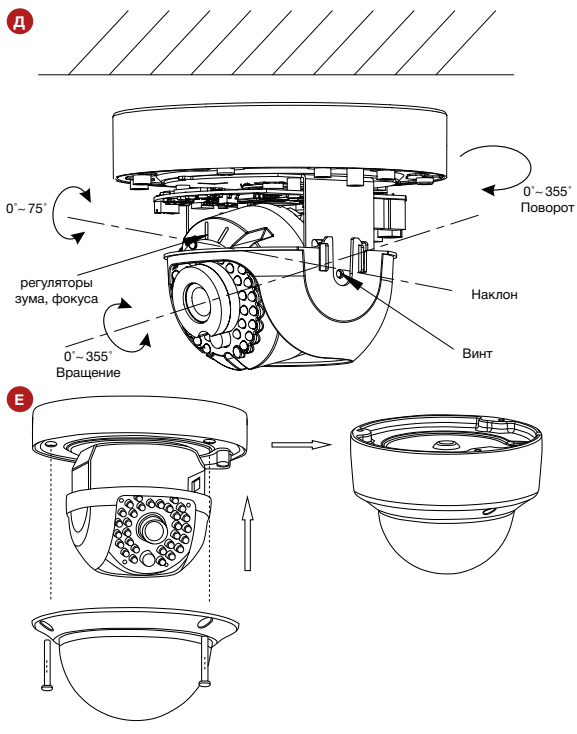

*Рис.14 Установка камеры NC48VP (шаги Д,Е).*

## **УСТАНОВКА И ПОДКЛЮЧЕНИЕ**

- 8. Установка видеокамеры NOVIcam PRO NC49WP.
	- а. Закрепите основание на поверхности с помощью комплектных винтов.
	- б. Подключите LAN кабель в сетевой влагозащищённый разъём.
	- в. Подключите питание в DC разъём, если модификация камеры без PoE или, если питание через PoE разъём не используется.
	- г. Отрегулируйте направление обзора камеры.

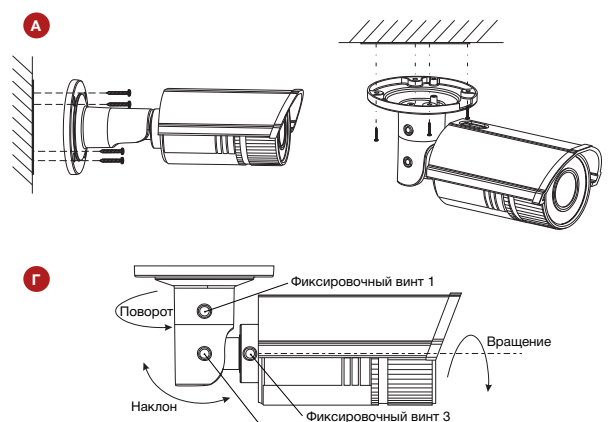

Фиксировочный винт 2

*Рис.15 Установка камеры NC49WP (шаги А,Г) .*

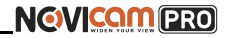

## Схемы подключения

### Схема 1

Подключение одной камеры напрямую к компьютеру, используя LAN разъём.

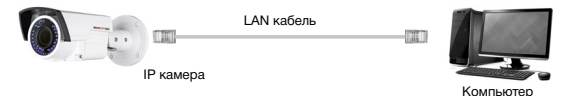

### Схема 2

Подключение нескольких камер к компьютеру, с использованием свитча/ маршрутизатора.

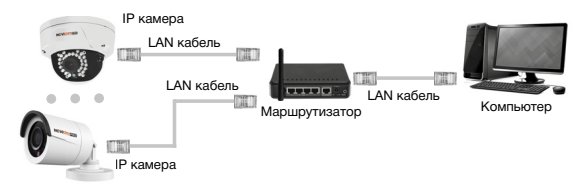

### Схема 3

Подключение нескольких камер к видеорегистратору, компьютеру и сети интернет.

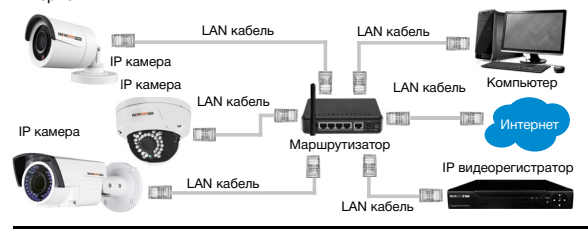

## <span id="page-26-0"></span>**ПРОГРАММИРОВАНИЕ И ЭКСПЛУАТАЦИЯ**

## Предварительная настройка

#### **Настройки по умолчанию**

- **IP адрес** 192.168.0.88
- **Логин:** admin
- **Пароль:** 12345

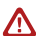

#### **Внимание:**

перед началом эксплуатации убедитесь, что устройство физически подключено к рабочей сети. При прямом подключении типа «камера-компьютер» устройства должны находиться в одной подсети. В целях безопасности рекомендуется изменить пароль администратора при первом запуске.

Программа iVMS 4.1 поможет обнаружить IP адрес IP устройства в сети и настроить конфигурацию.

### *Шаг 1*

Установите приложение iVMS 4.1 (находится на CD диске или доступно для скачивания с сайта www.novicam.ru).

### *Шаг 2*

На компьютере, подключенном в сеть, откройте приложение. Выберите пункт «Инструменты – Управление устройством», нажав на Домик в левом верхнем углу.

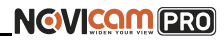

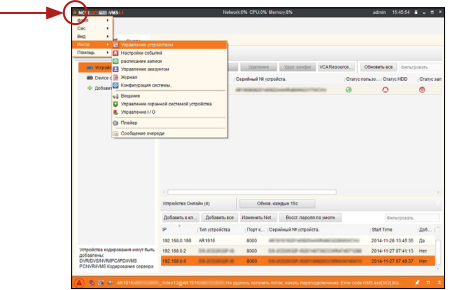

*Рис.16 Управление устройством.*

### *Шаг 3*

В нижнем поле отобразятся все устройства, совместимые с программным обеспечением iVMS 4.1. В графе «Тип устройства» будет отображаться название Вашего устройства.

| A NOVEMBER VALUE                               |                       |                                | Network DR 29th Memorials |                                   |                    | admin                 | 154810 8 - 0 -    |          |  |  |
|------------------------------------------------|-----------------------|--------------------------------|---------------------------|-----------------------------------|--------------------|-----------------------|-------------------|----------|--|--|
| ٠<br>$\Box$                                    |                       |                                |                           |                                   |                    |                       |                   |          |  |  |
| <b>Gymna</b><br>cepere                         |                       |                                |                           |                                   |                    |                       |                   |          |  |  |
| Oldingsbase                                    |                       | Verpolierso gns incognometrico |                           |                                   |                    |                       |                   |          |  |  |
| да методето содержания                         | Добавить уст          | <b>Missou</b>                  | Излания:                  | Урал конфес                       | <b>VCARasource</b> | Обновить все          | denurposary.      |          |  |  |
| <b>BB</b> Device on Cloud                      | Появрания             | 1P.                            | Copelwood Minorpolicra.   |                                   |                    | Crancnonuso  CrancHDD |                   | Chancase |  |  |
| <b>C Entanety Hotel fait VCD.</b>              |                       |                                |                           |                                   |                    |                       |                   |          |  |  |
|                                                |                       |                                |                           |                                   |                    |                       |                   |          |  |  |
|                                                |                       |                                |                           |                                   |                    |                       |                   |          |  |  |
|                                                |                       |                                |                           |                                   |                    |                       |                   |          |  |  |
|                                                | m.                    |                                |                           |                                   |                    |                       |                   |          |  |  |
|                                                | Verpolicing Ownshires |                                |                           | Обнов, каждые 15с                 |                    |                       |                   |          |  |  |
|                                                | DoSawty e.m.          | Dollaren, ace                  | <b>Hannon Nit</b>         | <b>Rocct casons no week</b>       |                    |                       | <b>Outstrooms</b> |          |  |  |
|                                                | ×                     | Ten verpolicras                |                           | Door e.,   Cepelwall Niverpolicra |                    | <b>Start Time</b>     |                   | Dri.     |  |  |
|                                                | 192,159,0,199         | <b>AR1916</b>                  | 8000                      |                                   |                    | 2014-11-29 13:45:35   |                   | Het      |  |  |
| Устройства кодирования могут быть<br>добавлены | 132,158,0.6           | <b>DA ACEANIXE VE</b>          | 8000                      | 14.3                              |                    | 2014 11:27 07:42:37   |                   | Mar      |  |  |

*Рис.17 Совместимые устройства.*

## **ПРОГРАММИРОВАНИЕ И ЭКСПЛУАТАЦИЯ**

Выделите необходимое устройство. Нажмите «Добавить в клиента».

*Шаг 4*

Введите имя, под которым устройство будет отображаться в программе. Нажмите «Добавить».

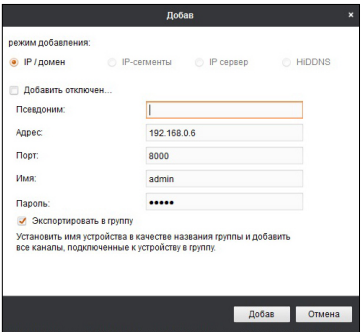

*Рис.18 Добавление устройства.*

## *Шаг 5*

Устройство появится в верхнем поле страницы. Если в графе «Статус пользователя» зелёный значок земного шара, то это означает, что соединение с устройством установлено.

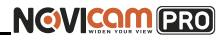

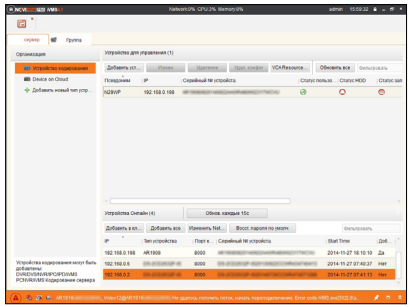

*Рис.19 Соединение.*

### *Шаг 6*

Для просмотра выберите пункт «Вид – Основной ракурс», нажав на Домик в левом верхнем углу.

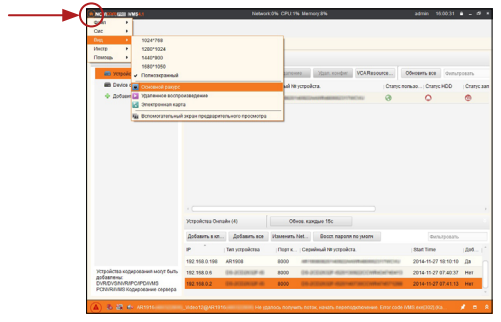

*Рис.20 Основной ракурс.*

## **ПРОГРАММИРОВАНИЕ И ЭКСПЛУАТАЦИЯ**

### *Шаг 7*

В левой части будут отображаться добавленные устройства в виде папок. Разверните папку с устройством, которое необходимо просматривать, нажав на + слева от неё. Перетащите камеру в любое из окон просмотра справа (при двойном нажатии на камеру, она также начнёт отображаться в выделенном окне справа).

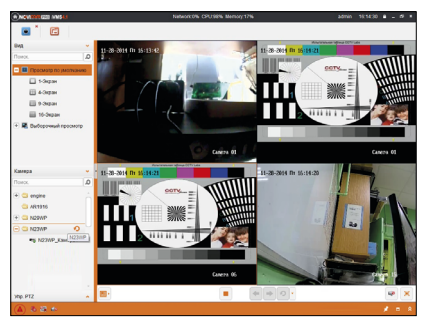

*Рис.21 Просмотр камер.*

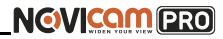

## Подключение через WEB-интерфейс

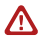

#### **Внимание:**

полный функционал устройства (управление, просмотр архива, настройка и т.д.) доступны в браузерах Internet Explorer, Google Chrome.

### *Шаг 1*

Откройте браузер и введите IP адрес устройства в адресной строке (например, 192.168.0.88).

Если Вы используете Internet Explorer, то необходимо добавить IP адрес устройства в надежные узлы обозревателя «*Сервис->Свойства обозревателя->Безопасность-> Надежные узлы->Узлы-*>введите адреc». Отключите *«проверка серверов https:»* и нажмите *«Добавить».*

Также для Internet Explorer рекомендуется разрешить все элементы Active X для последующей установки.

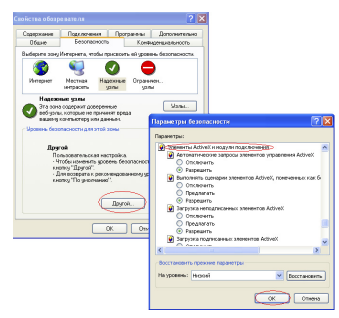

*Рис.22 Настройки браузера Internet Explorer.*

## **ПРОГРАММИРОВАНИЕ И ЭКСПЛУАТАЦИЯ**

## *Шаг 2*

Сохраните настройки и обновите страницу (F5). Откроется окно авторизации, где необходимо ввести логин и пароль.

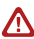

#### **Внимание:**

в целях безопасности рекомендуем изменить пароль администратора при первом запуске.

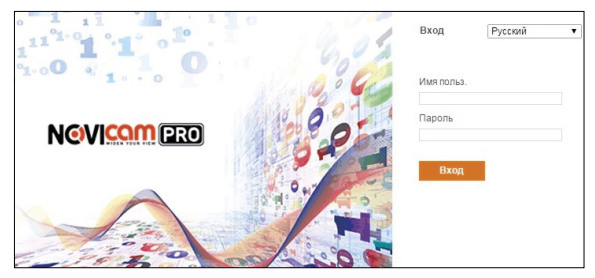

*Рис.23 Окно авторизации.*

## *Шаг 3*

После ввода пароля откроется окно просмотра камеры. При первом подключении может быть предложено установить компоненты Active X. Нажмите ОК и компонент будет установлен автоматически. Если компонент не установился автоматически, проверьте настройки браузера:

Для Internet Explorer - *«Сервис->Свойства обозревателя-> Безопасность- >Другой->включить/разрешить все элементы Active X*»; для Google Chrome компонент необходимо разрешить, нажав в правом верхнем углу на значок *«Пазл»*, далее выбрать *«Разрешить плагины на сайте…».*

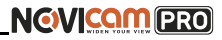

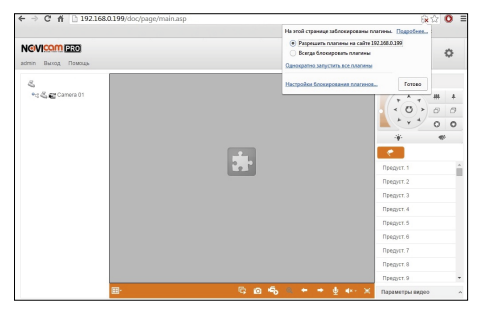

*Рис.24 Установка плагина.*

### *Шаг 4*

Если всё было сделано правильно появится изображение с камеры.

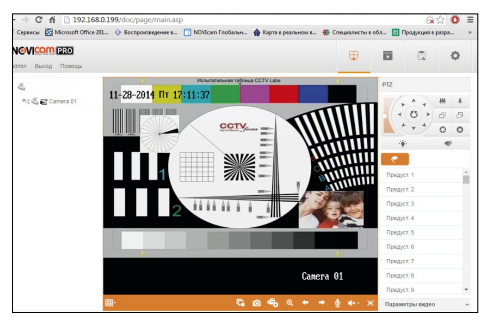

*Рис.25 Просмотр IP камеры.*

## Доступ через облачный сервис P2P

### *Шаг 1*

Подключите интернет кабель в LAN разъем видеокамеры. Включите питание. Для загрузки требуется около одной минуты.

### *Шаг 2*

Для удалённого подключения с мобильного телефона или планшета через iVMS 4.5 PRO:

1) Установите и откройте программу (см. пункт «Доступ с мобильных устройств»).

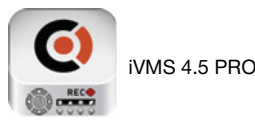

*Рис.26 Запуск приложения iVMS 4.5 PRO.*

2) Выберите пункт «Cloud P2P».

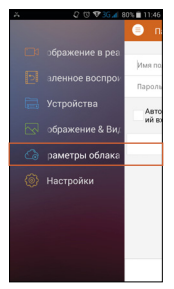

*Рис.27 Cloud P2P.*

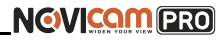

3) Введите «Имя пользователя» и «Пароль» от Вашей учётной записи Р2Р (если Вы ещё не зарегистрировались, необходимо нажать «Register» и зарегистрировать личный кабинет).

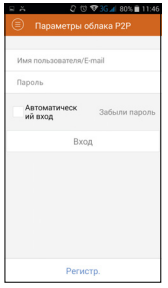

*Рис.28 Вход в учётную запись Р2Р.*

4) Для добавления устройства нажмите

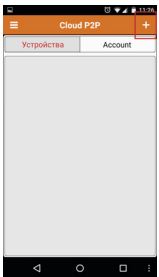

*Рис.29 Устройства.*

## **ПРОГРАММИРОВАНИЕ И ЭКСПЛУАТАЦИЯ**

5) Считайте QR-код на корпусе камеры или нажав на «карандаш» введите уникальный номер (9-значный) и код проверки (6-значный), расположенные на стикере устройства.

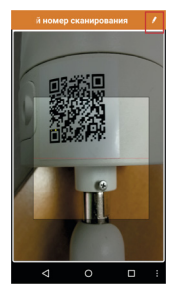

*Рис.30 Добавление устройства.*

6) Выберите устройство для просмотра и нажмите «Начать отображение в реальном времени».

#### *Шаг 3*

Для удалённого подключения с компьютера через программу iVMS 4.1: выберите раздел «Управление устройством».

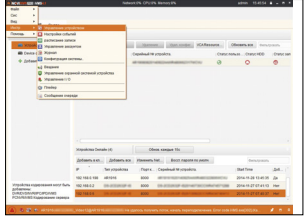

*Рис.31 Управление устройством.*

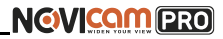

## *Шаг 4*

Нажмите «Добавить новый тип устройств», выберите «Р2Р» и нажмите «Ок».

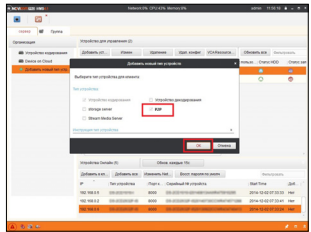

*Рис.32 Тип подключаемых устройств.*

### *Шаг 5*

Зарегистрируйтесь в облачном сервисе Р2Р, нажав на клавишу «Регистрация» (Register).

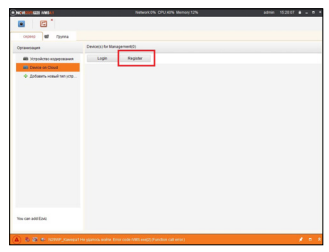

*Рис.33 Регистрация.*

## **ПРОГРАММИРОВАНИЕ И ЭКСПЛУАТАЦИЯ**

## *Шаг 6*

Заполните данные для регистрации: имя аккаунта, пароль, подтверждение пароля, e-mail, код с картинки. Затем нажмите «Получить проверочный код» (Get Email Code). На указанный e-mail адрес будет выслан проверочный код, который необходимо ввести в последнюю строку. Для завершения регистрации нажмите «Регистрация» (Register).

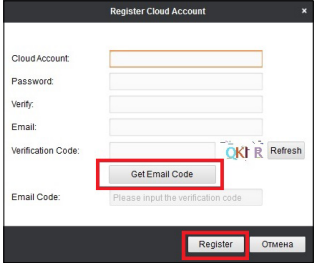

*Рис.34 Данные для регистрации.*

### *Шаг 7*

Далее нажмите «Логин» (Login) и введите логин и пароль Вашего аккаунта.

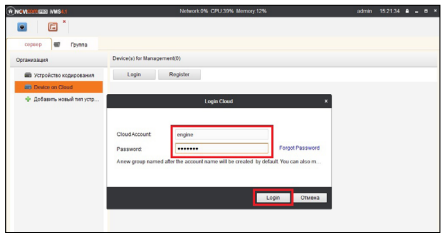

*Рис.35 Вход в аккаунт.*

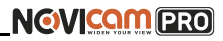

### *Шаг 8*

Для добавления устройства нажмите «Добавить устройство» (Add Device) и введите в верхнюю строчку уникальный 9-значный номер, а в нижнюю строчку – 6-значный проверочный код. Эти данные расположены на стикере устройства (пункты «P2P», «Код»).

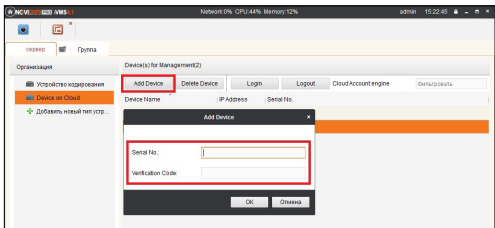

*Рис.36 Добавление устройства.*

### *Шаг 9*

Добавьте группу. Для этого перейдите на вкладку «Группа», нажмите «Добавить группу», введите имя группы и нажмите «Ок». Можно создать группу по имени устройства, для этого необходимо проставить галочку «Создание группы по имени устройства».

## **ПРОГРАММИРОВАНИЕ И ЭКСПЛУАТАЦИЯ**

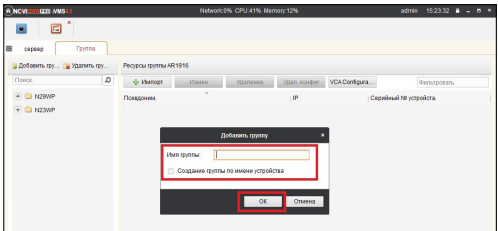

*Рис.37 Вход в аккаунт.*

### *Шаг 10*

Для добавления камер к просмотру необходимо выбрать пункт «Кодирование каналов» и нажать «Импорт».

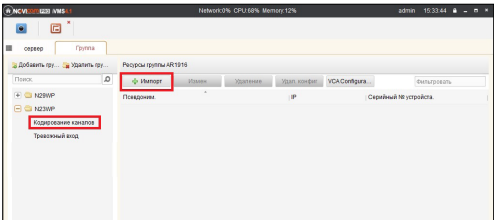

*Рис.38 Импорт камеры.*

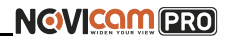

## *Шаг 11*

В появившемся окне слева отображаются устройства и каналы на каждом устройстве, которые можно добавить для просмотра. В правой стороне отображаются группы, в которые добавляются каналы (можно добавлять в одну группу каналы с разных устройств). Для добавления всех устройств со всеми каналами нажмите «Импортировать все», для добавления только одного устройства нажмите (при этом будет создана папка с именем этого устройства), для добавления выделенного канала нажмите «Импортировать».

Для обновления списка нажмите .

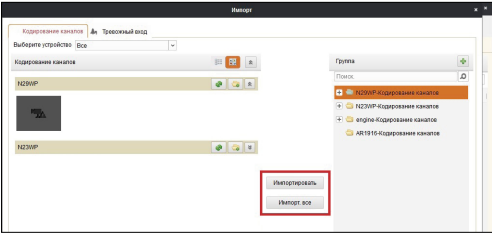

*Рис.39 Окно импорта камер.*

### *Шаг 12*

После добавления выбранных каналов в группу, двойным щелчком мыши на любой из камер откройте окно настроек камеры. В данном окне необходимо: задать имя камеры, выбрать основной или дополнительный поток, установить протокол передачи, ввести проверочный 6-значный код в графу «Проверочный код» (Encryption Key).

Для быстрого назначения всех установок для остальных каналов нажмите «Копия на» и выделите необходимые камеры (название при этом будет изменено только на одной, исходной, камере). Нажмите «Ок» для сохранения настроек. Чтобы закрыть окно импорта, нажмите  $\times$  в правом верхнем углу.

## **ПРОГРАММИРОВАНИЕ И ЭКСПЛУАТАЦИЯ**

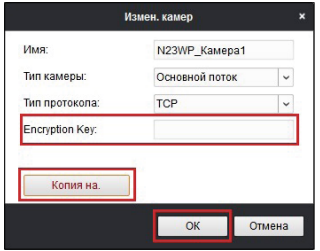

*Рис.40 Изменение настроек камеры.*

### **Внимание:**

для корректного отображения камеры необходимо ввести проверочный код.

## *Шаг 13*

Для просмотра камер выберите пункт «Вид – Основной ракурс». В левой части будут отображаться добавленные устройства. Разверните пили у группы, камеры из которой необходимо просматривать, нажав на слева от неё. Перетащите требуемые каналы в любое из окон просмотра справа (при двойном нажатии на камеру, она также начнёт отображаться в выделенном окне справа).

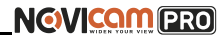

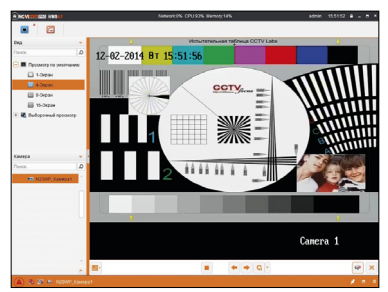

*Рис.41 Просмотр камеры.*

## Доступ с мобильных устройств

Для доступа к устройствам с мобильных телефонов или планшетов, необходимо использовать программу iVMS 4.5 PRO (для смартфонов и планшетов на платформе Android и iOS).

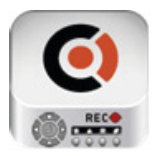

iVMS 4.5 PRO

Для того, чтобы скачать приложение:

1) Войдите со своего мобильного устройства в Google Play (для Android) или AppStore (для iOS).

2) Введите в строке поиска название приложения – «iVMS 4.5 PRO».

3) Нажмите на кнопку «Установить» и дождитесь окончания загрузки, значок приложения появится на рабочем столе.

Приложения имеют сходный интерфейс. Введите логин и пароль от своей учётной записи в облачном сервисе Р2Р и все добавленные устройства будут доступны к просмотру на мобильном.

<span id="page-44-0"></span>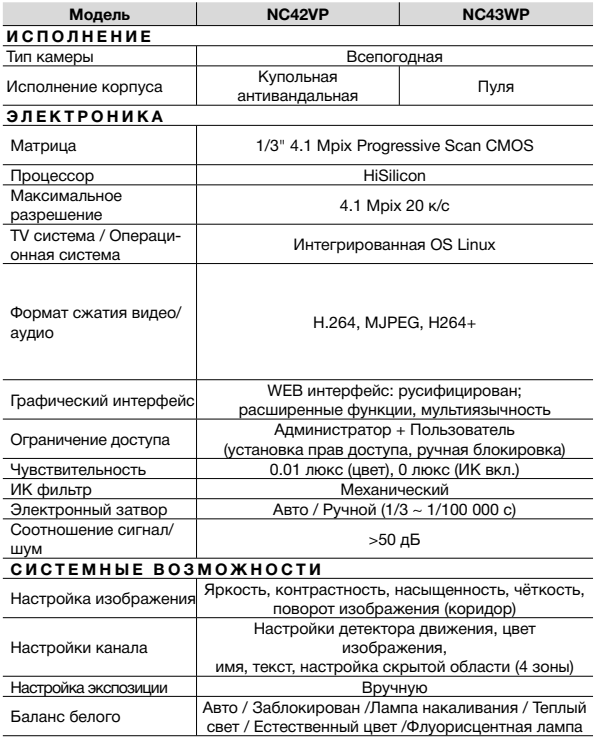

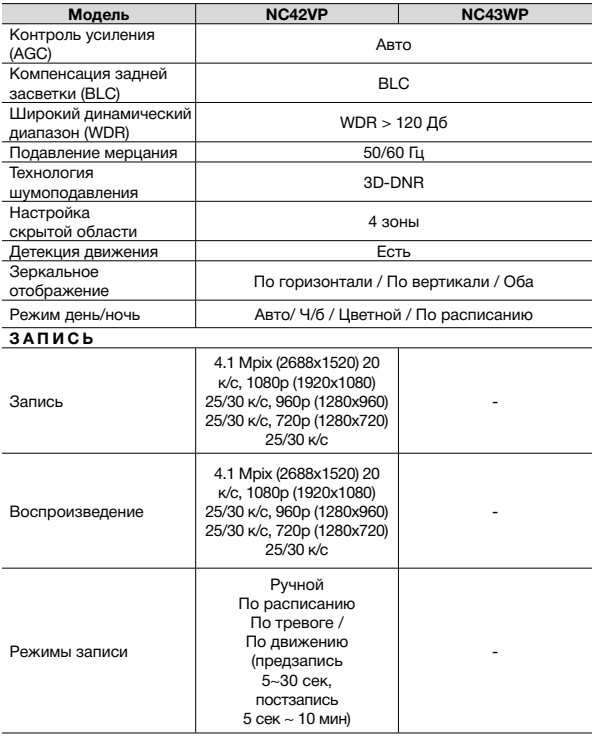

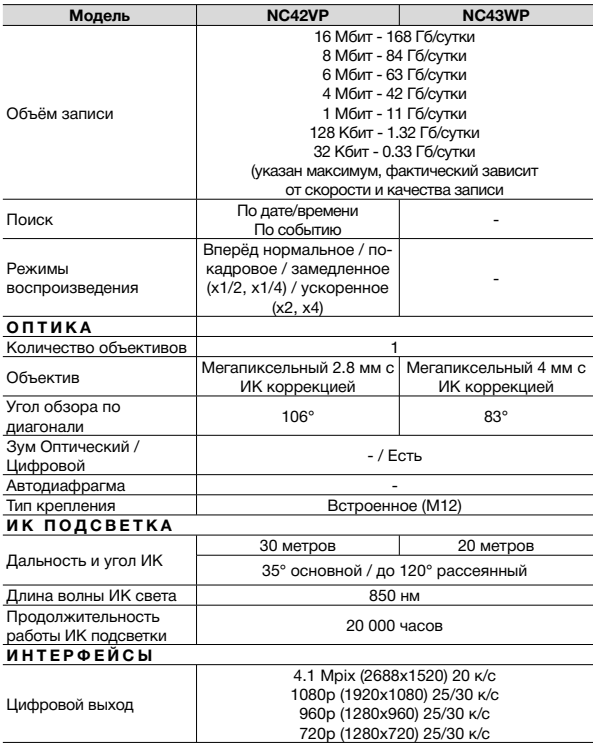

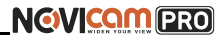

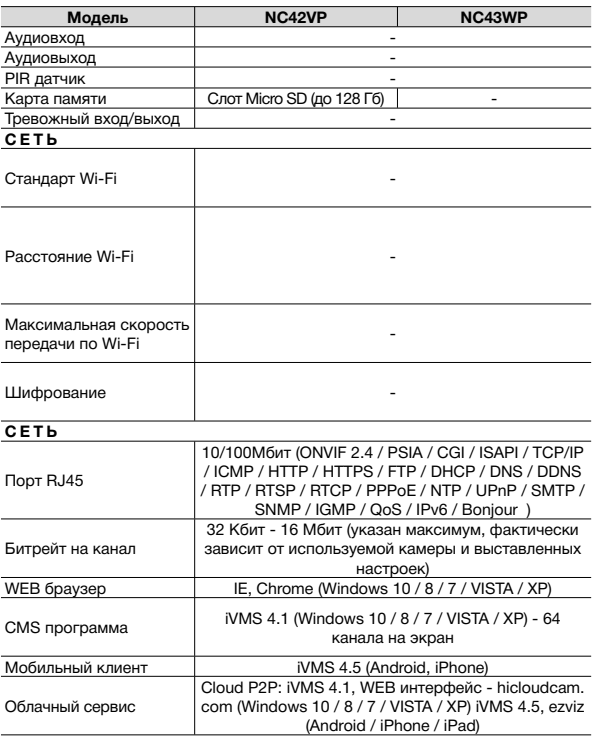

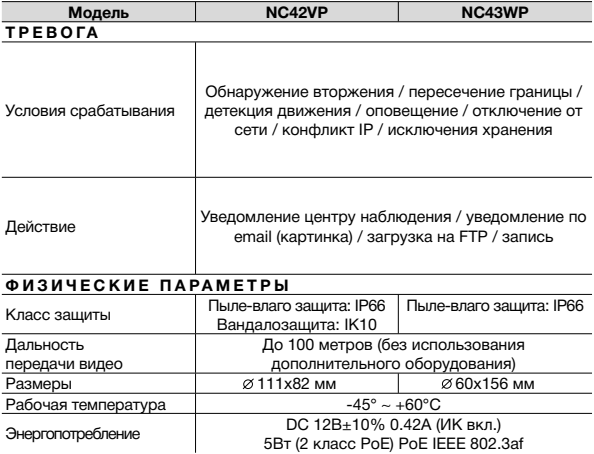

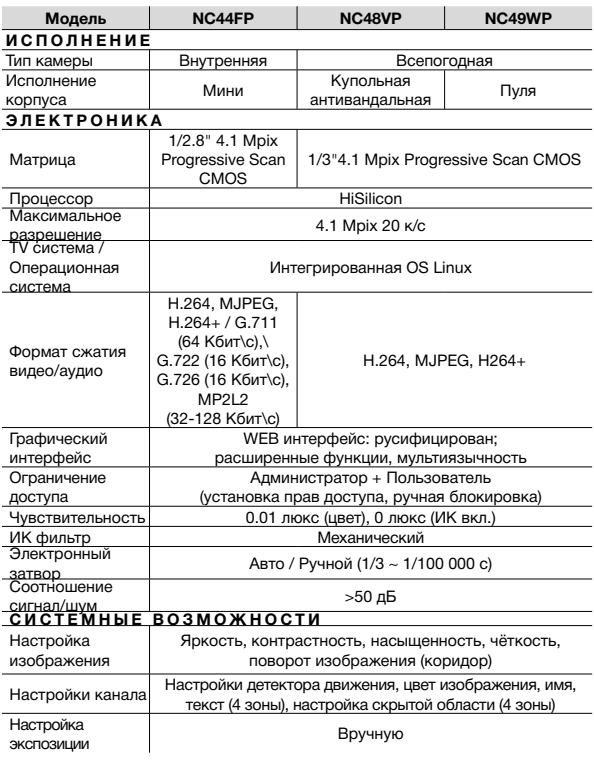

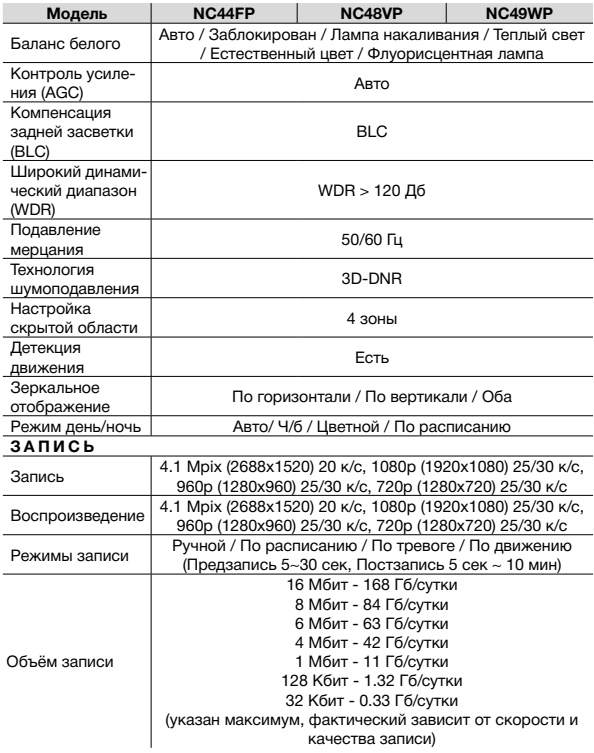

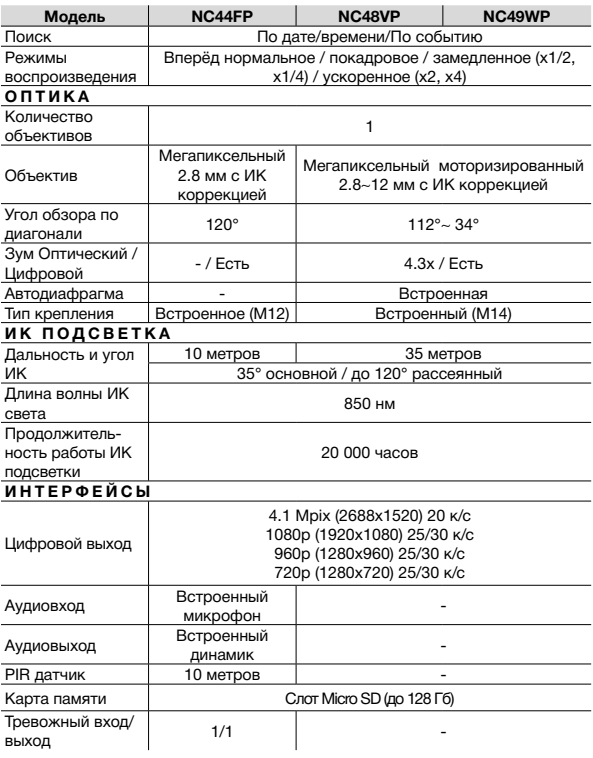

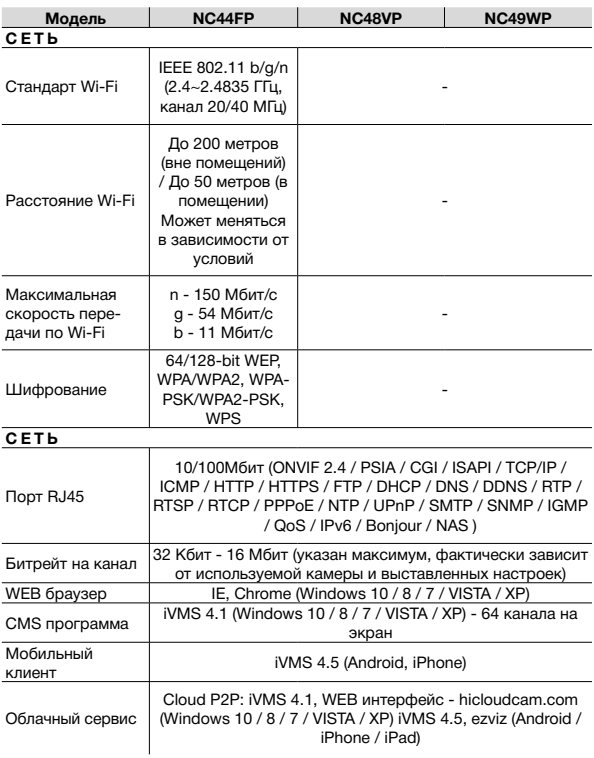

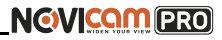

## **СПЕЦИФИКАЦИЯ**

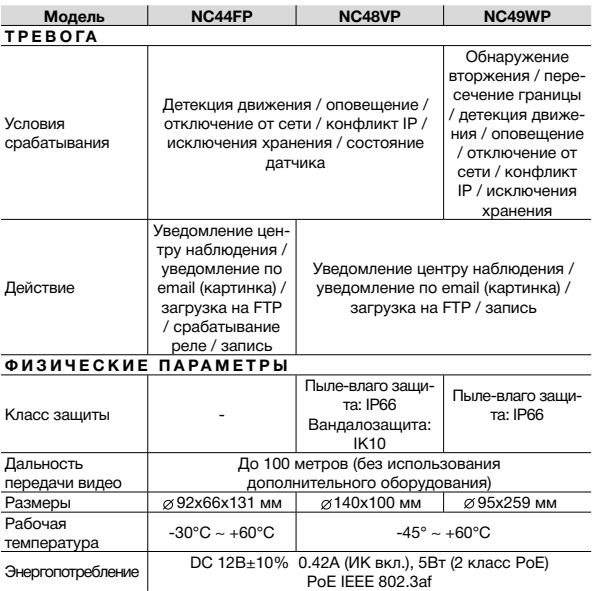

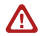

#### **Внимание:**

Спецификация может быть изменена в зависимости от версии модели. Актуальная информация представлена на сайте www.novicam.ru

## <span id="page-54-0"></span>**ДОПОЛНИТЕЛЬНАЯ ИНФОРМАЦИЯ**

#### **1.Транспортировка и хранение**

1.1 Оборудование в транспортной таре перевозится любым видом крытых транспортных средств согласно действующим нормативам.

1.2 Условия транспортирования оборудования должны соответствовать условиям хранения 5 по ГОСТ 15150-69

1.3 Хранение оборудования устройства в транспортной таре на складах изготовителя регламентируется условиями 1 по ГОСТ 15150-69.

#### **2. Утилизация**

Утилизацию продукции, содержащей электронные компоненты, необходимо производить в соответствии с местными законами и нормативными актами. Для подробной информации о правилах утилизации обратитесь к местным органам власти.

## **ГАРАНТИЙНЫЙ ТАЛОН**

#### <span id="page-55-0"></span>►**Гарантийные обязательства**

NOVIcam гарантирует исправность изделия и его нормальную работу в течение трех лет, начиная с даты технического контроля, указанной в данном гарантийном талоне, при соблюдении условий, изложенных в Руководстве по эксплуатации.

Если в течение гарантийного срока в изделии обнаружится заводской дефект, NOVIcam по настоящей гарантии бесплатно произведет ремонт/замену изделия или его дефектных деталей в соответствии с приведенными ниже Условиями гарантийного обслуживания. Ремонт/замена изделия или его дефектных деталей может производиться с использованием новых или восстановленных деталей по решению NOVIcam. В случае, если приобретенное Вами изделие марки NOVIcam будет нуждаться в гарантийном обслуживании, просим Вас обратиться к дилеру, у которого Вы приобретали данное изделие или в Единую службу поддержки (тел. 8 800 555 05 20).

Данная гарантия распостраняется только на продукцию, выпускаемую компанией NOVIcam. Продукция, идущая в комплекте с устройствами NOVIcam, но выпускаемая сторонними производителями, имеет гарантию производителя и обслуживается в официальных сервис-центрах этого производителя.

#### ►**Условия гарантийного обслуживания**

1. В соответствии с данной гарантией NOVIcam дает обязательства на своё усмотрение осуществить ремонт или замену изделия, на которое распространяются условия настоящей гарантии. NOVIcam не несет ответственности за любой ущерб или убытки, связанные с данным изделием, включая материальные и нематериальные потери, а именно: средства, уплаченные при покупке изделия, потери прибыли, доходов, данных при использовании изделия или других связанных с ним изделий, а также косвенные, случайные или вытекающие как следствие потери или убытки.

2. Услуги по гарантийному обслуживанию могут быть оказаны в период до окончания гарантийного срока и только по предъявлении потребителем вместе с дефектным изделием гарантийного талона с четко проставленным на нем штампом ОТК. NOVIcam может потребовать от потребителя предъявления дополнительных доказательств факта покупки изделия, необходимых для подтверждения сведений, указанных в гарантийном талоне. NOVIcam может отказать в бесплатном гарантийном обслуживании, если информация на штампе ОТК нечитабельна (невозможно разобрать дату проведения технического контроля). Настоящая гарантия не распространяется также на изделия с измененным или неразборчивым серийным номером.

3. Во избежание повреждения, потери или удаления данных с носителей информации просим Вас извлекать такие устройства до передачи изделия на

## **ГАРАНТИЙНЫЙ ТАЛОН**

гарантийное обслуживание.

4. Все дефектные изделия/детали, которые подверглись замене на новые, переходят в собственность NOVIcam.

5. Настоящая гарантия не распространяется на:

- 5.1. периодическое обслуживание, ремонт или замену частей в связи с их естественным износом\*;
- 5.2. расходные материалы (компоненты), которые требуют периодической замены на протяжении срока службы изделия, например, элементы питания;
- 5.3. риски, связанные с транспортировкой Вашего изделия «до» и «от» NOVIcam;
- 5.4. повреждения или модификации в результате:

а) неправильной эксплуатации, включая:

— неправильное обращение, повлекшее физические, косметические повреждения или повреждения поверхности, деформацию изделия или повреждение жидкокристаллических дисплеев;

— нарушение правил и условий установки, эксплуатации и обслуживания изделия, изложенных в Руководстве по эксплуатации и другой документации, передаваемой потребителю в комплекте с изделием;

— установку или использование изделия с нарушением технических стандартов и норм безопасности, действующих в стране установки или использования;

б) использования программного обеспечения, не входящего в комплект поставки изделия или в результате неправильной установки программного обеспечения, входящего в комплект изделия;

в) использования изделия с аксессуарами, периферийным оборудованием и другими устройствами, тип, состояние и стандарт которых не соответствует рекомендациям изготовителя изделия;

г) ремонта или попытки ремонта, произведённых лицами или организациями, не являющимися NOVIcam или официальными сервис-центрами NOVIcam;

д) регулировки или переделки изделия без предварительного письменного согласия с NOVIcam;

е) небрежного обращения;

ж) несчастных случаев, пожаров, попадания насекомых, инородных жидкостей, химических веществ, других веществ, затопления, вибрации, высокой температуры, неправильной вентиляции, колебания напряжения, использования повышенного или неправильного питания или входного напряжения, облучения, электростатических разрядов, включая разряд молнии, и иных видов внешнего воздействия или влияния.

## **ГАРАНТИЙНЫЙ ТАЛОН**

6.Настоящая гарантия распространяется исключительно на аппараные компоненты изделия. Гарантия не распространяется на программное обеспечение. 7. Срок службы изделия 7 лет.

\*Под естественным износом понимается ожидаемое уменьшение пригодности детали в результате износа или обычного воздействия окружающей среды. Интенсивность износа и долговечность детали, зависит от условий ее работы (характера нагрузки, величины удельного давления, температуры и т. д.), а также материала детали, регулировки, смазки, своевременности и тщательности выполнения работ по техническому обслуживанию, соблюдения правил и условий эксплуатации видеокамеры, изложенных в Руководстве по эксплуатации видеокамеры NOVIcam.

Все возникающие вопросы Вы можете задать на форуме

#### **<www.forum.novicam.ru>**

Адреса Авторизированных Сервисных Центров (АСЦ) Вы можете посмотреть на сайте **<www.novicam.ru>**

Собрано в Китае из оригинальных комплектующих производства Японии под контролем НОВИКАМ РОССИЯ

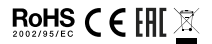

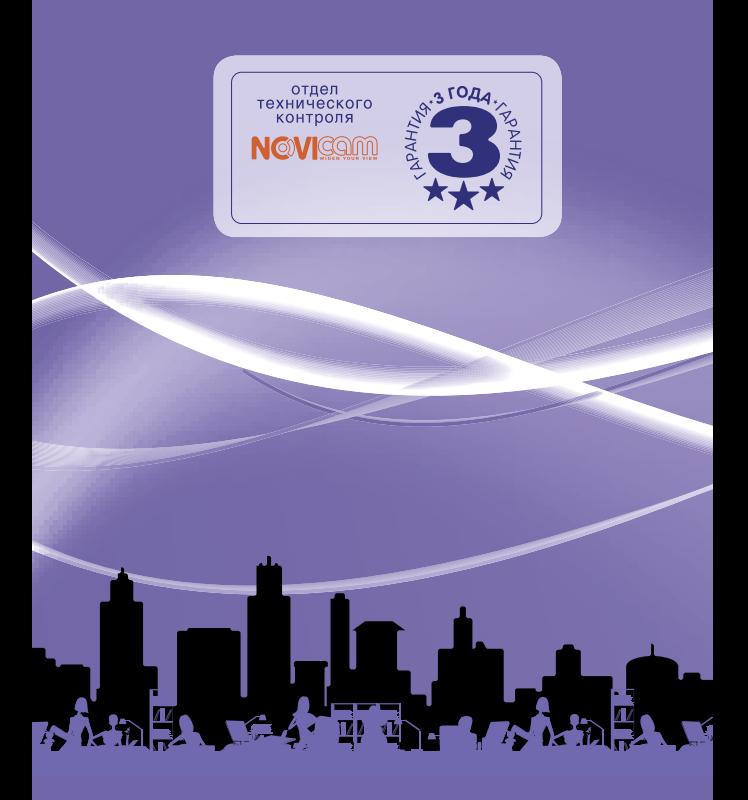